# **Kortfattad instruktion för installation och användning av streckodsapplikationer**

## **2 1. Installation**

### **2.2 1.1 Förberedelser**

För att installera applikationen **scanner.s32** i streckodsläsaren Opticon OPL9728, eller **scanner.hex** i streckodsläsarna Opticon OPH1004 eller PX35, krävs tillgång till Opticons laddningsapplikation AppLoad. Den kan kostnadsfritt laddas ned från Opticons website [\(http://www.opticon.com\)](http://www.opticon.nl/).

Installation av Windows-applikationen **ScanCom** kräver administratörsbehörighet på den maskin där den skall installeras. Om laddningsdockan för streckodsläsaren har USBanslutning, krävs även installation av Opticons drivrutin för laddningsdockor med USBanslutning. Även denna drivrutin kan hämtas från Opticons websidor.

### **2.3 1.2 Installation**

### *1.2.1 Streckodsapplikation*

Installera streckodsapplikationen (**scanner.s32, scanner.hex**) i streckodsläsaren genom att starta AppLoad. Sätt aktuell COM-port där laddningsdockan är ansluten genom menyalternativet Settings/Port. I utgångsläget är denna satt till COM1. **OBS!** Om laddningsdocka med USB-anslutning används, är COM-porten med största säkerhet något annat än COM1, eller COM2. Vilken den aktuella COM-porten är, går att kontrollera i Windows kontrollpanel under System/ Hårdvara/COM & LPT-portar. Det går att kontrollera att rätt COM-port är vald genom att ställa klockan i den OPL som sitter i laddningsdockan. Välj Utilities/Send time i menyn i AppLoad. Ladda därefter ned applikationen **scanner.s32**, eller **scanner.hex** genom att välja File/Download i menyn i AppLoad. Leta upp **scanner.s32**, eller **scanner.hex** i den fildialog som visas.

Om det inte går att kommunicera med laddningsdockan från AppLoad, kan det finnas en lång rad anledningar till detta. Kontakta i så fall applikationsleverantören.

#### *1.2.2 ScanCom*

Alla installationer måste utföras med administratörsbehörighet

- Avinstallera först ev. befintlig ScanCom
- Kör därefter bifogade SetupScanCom och installera på önskad plats. **OBS! Konfiguration genom ScanComConfig MÅSTE utföras, innan ScanCom kan användas! I annat fall kommer ScanCom sannolikt inte att fungera!**
- Efter installation skall ScanComConfig och ScanCom finnas tillgänglig under ScanCom i Windows Start-meny. Dessutom har en länk installerats i Autostartmappen, som gör att ScanCom startas automatiskt efter inloggning.
- Sök upp ScanCom i Windows Start-meny och kör ScanComConfig, varvid ett fönster med inställningar visas (bild 1)

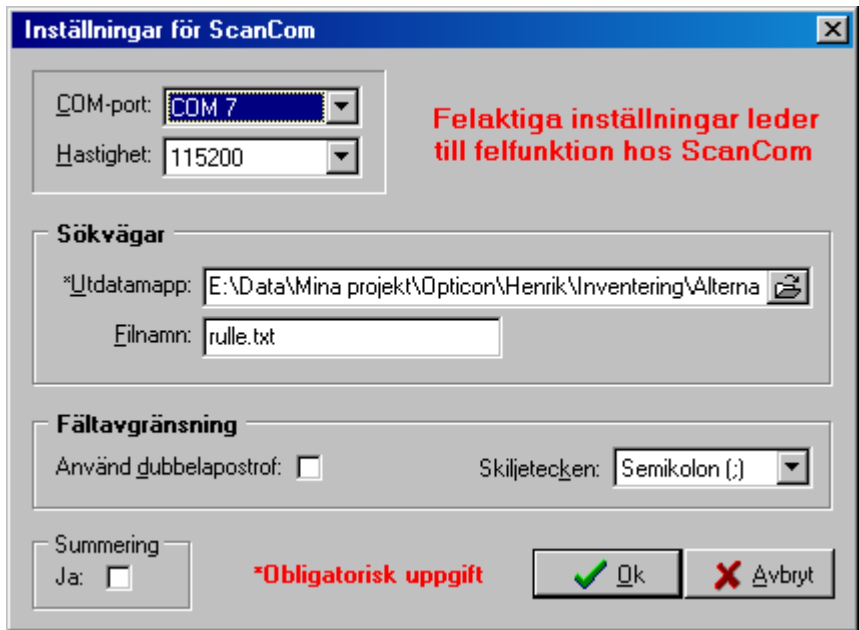

Bild 1 - *ScanComConfig*

- Ange COM-port där laddningsdockan är ansluten (COM3, eller större om USB används). Vilken port som skall användas kan kontrolleras under Kontrollpanelen/System/Hårdvara/Enhetshanterare/Portar (COM & LPT)
- Hastigheten lämnas i normalläget som 115200
- Ange utdatamapp, där utdatafiler skall skrivas
- Ange namnet på den utdatafil som skall skapas i utdatamappen **ELLER** lämna fältet tomt. I senare fallet kommer filer att skapas med ett filnamn som härleds från aktuellt datum och tidpunkt (ÅÅÅÅMMDDTTmmSS.txt).
- Välj önskad fältavgränsare (komma, semikolon, tabulator) och ev. dubbelapostrof
- Markera Summering, om värdena för samma streckoder skall summeras

# **3 2. Användning av applikationerna**

### **3.2 2.1 Streckodsläsare**

Streckodsapplikationen används för att läsa in streckoder och mata in antal. De flesta streckodstyper med en streckodslängd upp t.o.m. 24 tecken kan läsas in. Lasern startas genom att trycka på knappen mitt under displayen. Om inte någon godkänd streckod har lästs in inom 15 sekunder, släcks lasern, en felsignal ges och lysdioden på streckodsläsaren lyser med rött sken under en kort stund. Vid godkänd inläsning hörs ett kort ljud och lysdioden blinkar till en kort stund med grönt sken. Inläsningsförsök kan avbrytas genom att trycka på mittknappen då lasern är tänd. Detta har samma effekt som om tiden för läsning överskrids.

Streckodsläsaren går automatiskt över i kommunikationsläge då den placeras i laddningsdockan, om laddningsdockan är ansluten till en dator. En ytterligare förutsättning är att det finns data sparade i streckodsläsaren. I detta läge befinner den sig till dess data har överförts med Windows-applikationen **ScanCom**. Efter godkänd överföring raderas befintlig datafil i streckodsläsaren.

När streckodsläsaren sitter i laddningsdockan och den inte befinner sig i kommunikationsläge, lyser streckodsläsarens LED. Orange betyder att streckodsläsaren laddar, men ännu inte har full laddning. Grönt betyder att den är fulladdad.

När det interna minnet i streckodsläsaren är nästan fullt, börjar lysdioden blinka med orange sken och en kort ljudsignal hörs var tionde sekund. I detta läge går det fortfarande att läsa in några streckoder. Varningsblink och ljudsignal bekräftas genom att trycka på någon knapp, men efter nästa inläsning återvänder inläsningsapplikationen ånyo till detta läge. Om användaren fortsätter att läsa in streckoder, går blinkningen hos lysdioden över till röd färg och med högre frekvens, samt med en annan typ av ljudsignal. I detta läge går det fortfarande att läsa in några streckoder, men när minnesutnyttjandet har nått en kritisk nivå, stoppas inläsningsmöjligheten. Vid kommunikation måste ev. larm med blink och ljudsignal vara kvitterade genom tryckning på någon av knapparna på streckodsläsaren.

### *2.1.1 Inläsning och inmatning av data*

Streckoder kan läsas in, eller matas in via knappsatsen. Inläsning av streckoder görs genom att trycka på scanknappen (TRIG), den mittersta knappen under displayen.

I utgångsläget är alltid antal satt till ett. Om inte något annat antal skall matas in, går man vidare till nästa streckod och läser av denna. På detta sätt krävs det endast en knapptryckning per streckod om antal är ett.

Manuell inmatning av streckod från knappsatsen görs genom att kvittera senast inlästa streckod och antal genom att trycka på ENT-knappen. Därefter kan man mata in siffror, bokstäver och tecken genom knappsatsen. Inmatning avslutas alltid genom att trycka på TRIG- eller ENT-knappen. Se nedan för displayexempel vid manuell inmatning.

#### Displayexempel 1 - Manuell inmatning av streckod

Läs kod 123456 Ant. 1

När texten "Läs kod" visas i displayen, innebär detta att streckod kan matas in manuellt. Avsluta manuell inmatning genom att trycka på TRIG-, eller ENT-knappen.

Efter att inläsning/inmatning av kod kan man mata in antal. Detta visas i displayexemplet nedan.

Displayexempel 2 - Inmatning av antal

Ant./läs kod 123456789012 Ant. 1

I detta läge kan man antingen skriva in ett nytt antal, eller läsa in en ny kod genom streckodsläsaren. Inmatning av antal görs helt enkelt genom att mata in det nya antalet via knappsatsen. Antingen bekräftas inmatningen genom att trycka ENT-knappen, eller läses en ny kod in, varvid föregående kod/antal lagras.

Vid inmatning raderas senast inmatade tecken genom att trycka på BS. CLR-knappen raderar hela den inmatade texten vid manuell inmatning.

**OBS! CLR-knappen fungerar även som en ångerfunktion och raderar föregående kompletta inläsning helt. Den lagras inte i databasen.**

### **3.3 2.2 ScanCom**

OBS! Konfiguration av ScanCom måste alltid utföras innan ScanCom kan användas. Detta görs genom att köra ScanComConfig (se ovan).

ScanCom anropas utan parametrar och använder sig av de parametrar som har angivits när ScanComConfig kördes.

ScanCom har inget egentligt användargränssnitt och efter start väntar den permanent på kontakt med H13/OPH1004/OPL97xx/PX35. Att ScanCom är aktiv indikeras av en ikon nere till höger i Windows statusfält. Efter kontakt förs datafilen över från streckodsläsaren.

**OBS!** Efter det att en datafil har lästs över från streckodsläsaren, väntar ScanCom på att en ny streckodsläsare med data sätts i laddningsdockan. **Den datafil som finns kommer att skrivas över, om namnet på en datafil har angivits i ScanComConfig!** Om inget filnamn har angivits, skapas en ny fil vid varje överföring. Filens namn härleds från aktuell tidpunkt (datum, tid) och den läggs i den utdatamapp som har valts i ScanComConfig.

Genom att högerklicka på på ikonen i Windows statusfält visas ett menyalternativ, där man kan välja att avsluta ScanCom.

Filformatet på utdatafilen, efter behandling av ScanCom är något av följande:

<Streckod>,<antal><CR><LF>

<Streckod>;<antal><CR><LF>

<Streckod><TAB><antal><CR><LF>

"<Streckod>","<antal>"<CR><LF>

"<Streckod>":"<antal>"<CR><LF>

"<Streckod>"<TAB>"<antal>"<CR><LF>

Detta beror på hur parametrarna "Använd dubbelapostrof", resp. "Skiljetecken" är valda i inställningsdialogen.